## Locking and Unlocking Your Phone

You can lock your phone manually or set your phone to lock automatically whenever you turn it off. To use a locked phone, you must enter the unlock code. A locked phone still rings and/or vibrates for incoming calls/messages, but you must unlock it to answer/read.

You can make emergency calls on your phone even when it is locked.

#### Locking Your Phone Manually

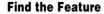

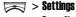

- > Security
- > Code status
- > Phone lock
- > Lock now

|   | Press       | То                           |
|---|-------------|------------------------------|
| 1 | keypad keys | enter your phone lock/unlock |
|   |             | code if you want to lock the |
|   |             | phone manually               |
| 2 | OK ( ( )    | lock the phone               |

**Tip:** To unlock the phone, refer to the steps above.

#### Locking Your Phone Automatically

The phone will automatically be locked after you turn it off. Enter your phone code to unlock the phone when you power it on.

**Find the Feature** 

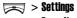

- > Security
- > Code status
- > Phone lock
- > Automatic lock > ON

## **Setting and Changing Codes**

You can set and change the following codes that block other people from using your phone and data in it.

PIN code Lock your SIM card when you turn your

phone off.

PIN2 Lock certain subscription-dependent

features every time you use them.

**Phone code** Lock your phone when you turn it off.

SIM lock Lock your phone when you insert an

unidentified SIM card.

**Tip:** Contact your service provider for those codes.

To set or change codes:

**Find the Feature** 

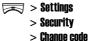

56

To activate/deactivate codes:

#### **Find the Feature**

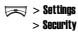

> Code status

#### If You Forget Codes

If you forget your codes, contact your service provider.

# If You Enter the Wrong PIN or PIN2 Code 3 Times in a Row

If you enter a wrong PIN or PIN2 code 3 times in a row, your phone prompts you to enter the PUK or PUK2 code to unblock your SIM card. For the PUK and PUK2 codes, contact your service provider.

**Tip:** The default phone code is "1234." Please change the phone code after you receive your phone and keep it safely.

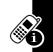

## **Setting Up Your Phone**

# Calibrating Your Finger Writing Recognition

When you use the A668 Finger Writing Recognition (FWR) functionality to write messages, add phonebook entries, or quickly launch specific phone features, such as **Ringing style**, if finding something fuzzy as the following conditions describe, it's time to calibrate your FWR feature. The following happen as the FWR technology is vulnerable to the environmental temperature, humidity and electric

charge of fingers. Before you start to use this built-in FWR technology for the 1st time, it is recommended to calibrate it so that the FWR functionality will be able to read your input more accurately and precisely.

 #1:The display shows a spot before you touch the sensitive keypad.

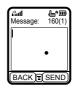

 #2:The display shows your input only when you heavily write text on the keypad. Or the display shows a short stroke when you draw a long stroke on the keypad.

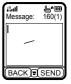

 #3:A stroke you write on a specific part of the keypad appears in a different part of the display.

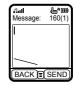

 #4:The display does not show the letter you write on the keypad. For example, write "y" on the keypad and the display shows "g."

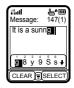

Remedy: You have to calibrate the FWR functionality. (To activate, keep fingers or any objects off the keypad and in the idle display, press > Settings > Input mode > Finger writing settings > Calibration.)

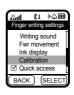

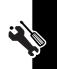

After you calibrate the FWR functionality and the conditions described above remain, please contact the local Motorola Customer Call Center personnel.

Note: Activating the FWR calibration option will not cause any impact on placing/answering calls or receiving/sending messages.

#### Adjusting the Backlight

You can set the amount of time that both the display and the keypad backlights remain on. You may also turn backlights off to extend battery life.

**Find the Feature** 

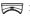

- > Settings
  - > Initial settings
  - > Backlight

#### **Adjusting Display Brightness**

**Find the Feature** 

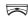

- > Settings
  - > Initial settings
  - > Adjust brightness

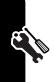

|   | Press      | То                                       |
|---|------------|------------------------------------------|
| 1 | left/right | scroll to the desired display brightness |
| 2 | OK ( ( )   | select the display brightness            |

## **Adjusting Display Color**

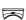

- > Settings
  - > Display
  - > Color scheme

## Setting Date and Time

To see date and time in both idle displays, set date and time 1st:

**Find the Feature** 

> Settings

> Initial settings

> Cinck

> Set date/time

> Set the date/Set the time

You can choose to turn the default 24-hour time format off:

**Find the Feature** 

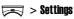

> Initial settings

> Clock

> 24-hour clock

> NFF

You can also select a date format:

Find the Feature

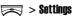

> Initial settings

> Cinck

> Date format

To see date and time in both idle displays:

Find the Feature

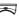

> Settings

> Initial settings

> Cinck

> Show clock

> NN

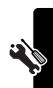

You may specify a place and display the corresponding date and time:

#### **Find the Feature**

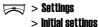

- > Cinck
- > Set date/time
- > Local time zone

## **Setting Power-Off Time**

You can let your phone turn off automatically in a specified time.

**Find the Feature** 

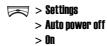

Tip: Press left/right to select a Repeat type for the power-off time setting.

## Setting a Wallpaper Image

You can set a picture or animation as a wallpaper (background) image shown in your phone's internal and external displays.

**Note:** When you set an animation as a wallpaper image, only the 1st frame of the animation displays. Additionally, using the Dynamic Wallpapers may result in reduced battery standby times.

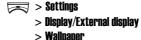

### Setting a Screen Saver Image

You can set a picture or animation as a screen saver image shown in your phone's internal and external displays. The screen saver image plays for 3 minutes (the default, but it depends on marketing areas) when no activity occurs in 1 minute (the default, but it depends on marketing areas). If you set an animation as a screen saver image, only the last frame of that animation shows in either display after the screen saver image has finished playing.

**Find the Feature** 

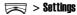

- > Display/External display
- > Screen saver

Tip: Scroll to **Off** or **Power saving** to turn **Screen saver** or the LCM off so that you can extend your battery life.

## **Customizing Service Light**

You can specify a service light for use when the phone is successfully connected to your service provider, when you receive incoming calls or the alarm clock rings, and when you have new events.

#### **Find the Feature**

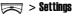

> Initial settings

> Service light

|   | Press    | То                           |
|---|----------|------------------------------|
| 1 | <b>(</b> | scroll to the desired option |

|   | Press    | То                                  |
|---|----------|-------------------------------------|
| 2 | OK ( 🔘 ) | select the option                   |
| 3 | <b>(</b> | scroll to the desired service light |
| 4 | OK ( ( ) | select the service light            |

### **Using Ambient Light Sensor**

The keypad backlight can be turned on automatically when your surroundings are dark.

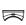

- > Settings
  - > Initial settings
  - > Light sensor
  - > **ON**

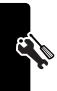

## **Calling Features**

#### Putting a Call on Hold

When you are on a call, you can put the current call on hold.

|   | Press         | То                                |
|---|---------------|-----------------------------------|
| 1 | OPTIONS ( 🕥 ) | open the options menu             |
| 2 | (i)           | scroll to <b>Hold</b>             |
| 2 | 9             | Tip: Scroll to Activate to answer |
|   |               | the call on hold.                 |
| 3 | OK ( ( )      | put the current call on hold      |

## Answering a New Call

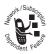

When you are on a call, you can answer a new incoming call.

To turn Call waiting on 1st:

#### **Find the Feature**

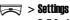

> Call features

> Call waiting

> **N**n

To answer a new incoming call:

|   | Press      | То                                                   |
|---|------------|------------------------------------------------------|
| 1 |            | put the current call on hold and answer the new call |
| 2 | <b>_</b> ® | end the new call and continue with the call on hold  |

**Tip:** If you have an active call and a held call, and you want to answer a new incoming call, you must end the active or held call to answer the new call. Depending on your service provider, you can also transfer current incoming calls to another phone number when you are not available. (To activate, press **OPTIONS** (  $\bigcirc$  ) > select **Deflection** > enter the desired phone number > press  $\bigcirc$  .)

#### Making a New Call

When you are on a call, you can make a new outgoing call.

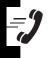

|   | Press         | То                             |
|---|---------------|--------------------------------|
| 1 | OPTIONS ( 🕥 ) | open the options menu          |
| 2 | OK ( ( )      | select <b>Dial new call</b>    |
| 3 | keypad keys   | enter the desired phone number |
| 4 |               | dial the phone number          |

#### Making an Emergency Call

With or without the SIM card installed, you can make an emergency call to the Emergency phone number your service provider gave you.

|   | Press       | То                               |
|---|-------------|----------------------------------|
| 1 | keypad keys | enter the emergency phone number |
| 2 |             | dial the emergency call          |

# **Selecting a Phone Number to Use**

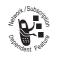

You can select a phone number (phone line) to make and receive calls.

**Find the Feature** 

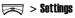

> Call features > Phone lines

## **Redialing Automatically**

You can immediately redial the last call you failed to make.

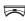

- > Settings
  - > Call features
  - > Auto redial
  - > ON

#### **Checking Recent Calls**

You can view the recent history for the calls you missed, received or dialed on your phone.

#### **Find the Feature**

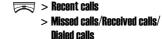

Tip: If the selected recent call entry includes a phone number, you may directly press \( \tilde{\cup} \) to dial. You can also press \( \tilde{\cup} \) > Save to store the recent call entry in your phonebook. To erase the recent call entry, press \( \tilde{\cup} \) > Erase.

#### Clearing Recent Call History

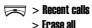

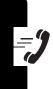

## Messages and Chat

You can write, send and receive messages, either by Short Messaging Service (SMS) or by Multimedia Messaging Service (MMS). You can also open a chatroom to have an online chat.

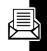

#### Writing an SMS Message

You can insert quick notes, phonebook entries (numbers or names), image objects (pictures or animations), and sound objects (sounds or melodies) when composing an SMS message.

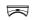

- > Msg. center
- > Write message
- > Text messages

|   | Press       | То                                                        |
|---|-------------|-----------------------------------------------------------|
| 1 | keypad keys | enter text                                                |
| 2 | $\bowtie$   | open the options menu                                     |
| 3 | <b>(</b>    | scroll to the desired option beginning with <b>Insert</b> |
| 4 | OK ( ( )    | select the option                                         |
| 5 | <b>©</b>    | scroll to the desired sub-<br>option, if necessary        |
| 6 | OK ( ( )    | select the sub-option, if necessary                       |

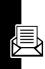

|   | Press    | То                                                                 |
|---|----------|--------------------------------------------------------------------|
| 7 | Ó        | scroll to the object you want<br>to insert to your SMS<br>message  |
| 8 | OK ( ( ) | select the object                                                  |
|   | , , ,    | <b>Tip:</b> Repeat steps 2-8 to insert more objects, if necessary. |

#### Sending an SMS Message

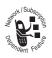

To send your SMS message right after you finish editing it:

|   | Press        | То                                                                                                    |
|---|--------------|----------------------------------------------------------------------------------------------------|
| 1 | SEND ( 🕥 )   | select <b>SEND</b>                                                                                                    |
| 2 | P.BOOK ( 🕥 ) | open your phonebook                                                                                                    |
| 3 | <b>(</b>     | scroll to the desired entry                                                                                                    |
| 4 | OK ( ( )     | select the entry                                                                                                    |
|   |              | Tip: If the entry includes more than 1 phone numbers, continue the following steps; otherwise, repeat steps 3-4 to add other recipients or go to steps 8-9 to send your SMS message immediately. |

|   | Press             | То                                                                                                    |
|---|-------------------|----------------------------------------------------------------------------------------------------|
| 5 | Ó                 | scroll to the desired phone number                                                                             |
| 6 | OK ( $\bigcirc$ ) | select the phone number                                                                                        |
| 7 | OK ( ( )          | return to the previous menu                                                                                    |
|   |                   | <b>Tip:</b> Repeat steps 3-4 to add other recipients or continue the following steps to send your SMS message. |
| 8 | OK ( ( )          | return to the previous menu                                                                                    |
| 9 | SEND ( 🕥 )        | send your SMS message                                                                                          |

#### Saving an SMS Message as a Draft

To save your SMS message in the **Drafts** folder after you finish editing it:

|   | Press             | То                              |
|---|-------------------|---------------------------------|
| 1 |                   | open the options menu           |
| 2 | <b>©</b>          | scroll to <b>Save to drafts</b> |
| 3 | OK ( ( )          | select <b>Save to drafts</b>    |
| 4 | P.BOOK ( 🔁 )      | select a recipient              |
| _ | <u> </u>          | scroll to the desired           |
| 5 |                   | phonebook entry                 |
| 6 | OK ( $\bigcirc$ ) | select the phonebook entry      |

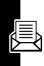

| Press        | То                                                                    |
|--------------|-----------------------------------------------------------------------|
| 7 📀          | scroll to the desired phone number, if necessary                      |
| 8 OK ( ( )   | select the phone number, if necessary                                 |
| 9 SAVE ( 🕥 ) | save your SMS message along with recipient(s) in Msg. center > Drafts |

**Tip:** You may also save your SMS message in the **Saved Msgs** folder under **Msg. center** by selecting > **Save message** after you finish composing it.

#### **Activating MMS Service**

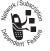

To send/receive MMS messages, you must subscribe for MMS service from your service provider and then activate your service provider on the phone. MMS service works via GPRS

your service provider supports. To activate your service provider, follow the steps:

#### **Find the Feature**

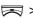

> Msg. center

- > Settings
- > Multimedia msgs.
- > Connection settings

| Press | То                                                                       |
|-------|--------------------------------------------------------------------------|
| 1 💮   | scroll to the service provider you have subscribed for using MMS service |

|   | Press             | То                            |
|---|-------------------|-------------------------------|
| 2 | OK ( $\bigcirc$ ) | select the service provider   |
| 3 | OK ( $\bigcirc$ ) | activate the service provider |

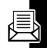

#### Writing an MMS Message

An MMS message may consist of several page sets. A page set can include an image object (photo/picture/animation/video), a sound object (melody/voice note), and/or text objects (quick notes/phone numbers).

**Note:** You can insert only 1 image object and 1 sound object to a page set. To insert more image and sound objects, press **YES** ( ) when your phone displays: ... **existed, add to next page?**.

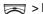

- > Msg. center
- > Write message
- > Multimedia msgs.

|   | Press       | То                             |
|---|-------------|--------------------------------|
| 1 | keypad keys | enter text                     |
| 2 | $\bowtie$   | open the options menu          |
| 3 | <b>©</b>    | scroll to <b>insert object</b> |
| 4 | OK ( 🔘 )    | select <b>insert object</b>    |
| 5 | <b>©</b>    | scroll to the desired option   |

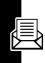

| Press      | То                                                                             |
|------------|--------------------------------------------------------------------------------|
| 6 OK ( ( ) | select the option                                                              |
| 7 📀        | scroll to the desired sub-<br>option, if necessary                             |
| 8 OK ( ( ) | select the sub-option, if necessary                                            |
|            | <b>Tip:</b> Repeat steps 7-8, if necessary.                                    |
| 9 📀        | scroll to the object you want<br>to insert to your MMS<br>message              |
| 10 OK( ( ) | insert the selected object                                                     |
| ,          | <b>Tip:</b> Repeat this step if you select <b>Media center</b> to add objects. |
|            | <b>Tip:</b> Repeat steps 2-10 to insert more objects, if necessary.            |

#### Switching among Page Sets

You can go to a desired page set and view the objects on it.

|   | Press    | То                     |
|---|----------|------------------------|
| 1 |          | open the options menu  |
| 2 | <b>©</b> | scroll to <b>GO tO</b> |

|   | Press             | То                             |
|---|-------------------|--------------------------------|
| 3 | OK ( $\bigcirc$ ) | select <b>Go to</b>            |
| 4 | <b>(</b>          | scroll to the desired page set |
| 5 | OK ( ( )          | go to the selected page set    |

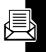

#### Viewing Media Objects

You can view any media objects in the current page set.

|   | Press    | То                           |
|---|----------|------------------------------|
| 1 |          | open the options menu        |
| 2 | Ó        | scroll to <b>View object</b> |
| 3 | OK ( ( ) | select <b>View object</b>    |
| 4 | <b>©</b> | scroll to the desired object |
| 5 | OK ( ( ) | view the selected object     |

#### **Deleting Media Objects**

You can delete any media objects from the current page set.

|   | Press    | То                             |
|---|----------|--------------------------------|
| 1 |          | open the options menu          |
| 2 | <b>©</b> | scroll to <b>Remove object</b> |

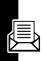

|   | Press    | То                           |
|---|----------|------------------------------|
| 3 | OK ( 🔘 ) | select <b>Remove object</b>  |
| 4 | <b>(</b> | scroll to the desired object |
| 5 | OK ( ( ) | select the object            |
| 6 | OK ( 🔘 ) | delete the selected object   |

#### **Deleting Page Sets**

You can delete a page set, including all objects and a page itself in it. If there is only 1 page set, you can only delete all objects, not a page itself in it.

In the current page set (if it is not the only 1):

|   | Press     | То                                                                          |
|---|-----------|-----------------------------------------------------------------------------|
| 1 | $\bowtie$ | open the options menu                                                       |
| 2 | <b>(</b>  | scroll to <b>Delete page</b>                                                |
| 3 | OK ( ( )  | delete the selected page set, including all objects and a page itself in it |

In the only 1 page set:

|   | Press    | То                           |
|---|----------|------------------------------|
| 1 |          | open the options menu        |
| 2 | <b>(</b> | scroll to <b>Delete page</b> |

|   | Press    | То                                          |
|---|----------|---------------------------------------------|
| 3 | OK ( ( ) | delete all objects, not a page itself in it |

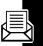

#### Previewing an MMS Message

You can preview your created MMS message before sending it.

|   | Press     | То                                    |
|---|-----------|---------------------------------------|
| 1 | $\bowtie$ | open the options menu                 |
| 2 | <b>©</b>  | scroll to <b>Preview</b>              |
| 3 | OK ( ( )  | select <b>Preview</b>                 |
| 4 | <b>©</b>  | preview the next/previous page set(s) |

#### Sending an MMS Message

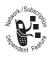

You can send your MMS message to friends via either their phone numbers or email addresses.

To send via a phone number:

|   | Press        | То                  |
|---|--------------|---------------------|
| 1 | SEND ( 🕥 )   | select <b>SEND</b>  |
| 2 | P.BOOK ( 🕥 ) | open your phonebook |

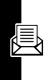

|   | Press      | То                                                                                                    |
|---|------------|----------------------------------------------------------------------------------------------------|
| 3 | Ó          | scroll to the desired entry                                                                                                    |
| 4 | OK ( ( )   | select the entry                                                                                                    |
|   |            | Tip: If the entry includes more than 1 phone numbers, continue the following steps; otherwise, repeat steps 3-4 to add other recipients or go to steps 8-9 to send your MMS message immediately. |
| 5 | <b>.</b>   | scroll to the desired phone number                                                                                                    |
| 6 | OK ( ( )   | select the phone number                                                                                                    |
| 7 | OK ( 🔘 )   | return to the previous menu                                                                                                    |
|   |            | <b>Tip:</b> Repeat steps 3-4 to add other recipients or continue the following steps to send your MMS message.                                                                                   |
| 8 | OK ( ( )   | return to the previous menu                                                                                                    |
| 9 | SEND ( 🕥 ) | send your MMS message                                                                                                    |

To send via an email address:

|   | Press      | То                    |
|---|------------|-----------------------|
| 1 | SEND ( 🕥 ) | select <b>SEND</b>    |
| 2 | $\bowtie$  | open the options menu |

|   | Press       | То                                                    |
|---|-------------|-------------------------------------------------------|
| 3 | <b>©</b>    | scroll to <b>New e-mail address</b>                   |
| 4 | OK ( ( )    | select <b>New e-mail address</b>                      |
| 5 | keypad keys | enter an email address                                |
| 6 | OK ( ( )    | add the email address to the Recipients box           |
|   |             | <b>Tip:</b> Repeat steps 2-6 to add other recipients. |
| 7 | SEND ( 🔁 )  | send your MMS message                                 |

## Configuring Sending Options for MMS Messages

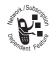

You can read delivery status reports for sent MMS messages, specify how long MMS messages will be stored in the message center, select a message priority level, choose to send

MMS messages anonymously, let the message center send you notes if recipients read the MMS messages you sent to them, and determine when you want MMS messages to be sent.

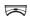

- > Msa. center
- > Settings
- > Multimedia msgs.
- > Sending options

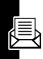

| Press      | То                                                                           |
|------------|------------------------------------------------------------------------------|
| 1 💮        | scroll to the desired sending option                                         |
| 2 OK ( ( ) | select the sending option or<br>check/uncheck the selected<br>sending option |
| 3          | scroll to the desired sub-<br>sending option, if necessary                   |
| 4 OK ( ( ) | select the sub-sending option, if necessary                                  |

#### Saving an MMS Message as a Draft

You can save your MMS message in the **Drafts** folder after you finish editing it.

|   | Press             | То                                            |
|---|-------------------|-----------------------------------------------|
| 1 | $\bowtie$         | open the options menu                         |
| 2 | <b>©</b>          | scroll to <b>Set title</b>                    |
| 3 | OK ( ( )          | select <b>Set title</b>                       |
| 4 | keypad keys       | enter a name                                  |
| 5 | OK ( $\bigcirc$ ) | save the name                                 |
| 6 | $\bowtie$         | open the options menu                         |
| 7 | <b>©</b>          | scroll to <b>Save to drafts</b>               |
| 8 | OK ( ( )          | save your MMS message in Msg. center > Drafts |

# Reading a Received SMS/MMS Message

You can open the SMS/MMS messages you received in the **Inhox** folder.

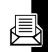

#### **Find the Feature**

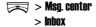

|   | Press    | То                            |
|---|----------|-------------------------------|
| 1 | <b>©</b> | scroll to the desired message |
| 2 | OK ( 🔘 ) | read the selected message     |

## Reading a Sent or Unsent SMS/ MMS Message

You can open the SMS/MMS messages you sent or failed to send in the **Nuthox** folder.

#### **Find the Feature**

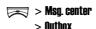

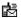

Indicates a sent SMS message.

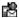

Indicates an unsent SMS message.

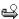

Indicates a sent MMS message.

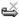

Indicates an unsent MMS message.

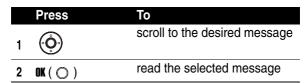

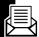

#### Reading a Draft Message

You can open the SMS/MMS messages you saved in the **Drafts** folder.

| Find the Feature | > Msg. center |
|------------------|---------------|
|                  | > Drafts      |

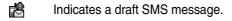

Indicates a draft MMS message.

| Press      | То                            |
|------------|-------------------------------|
| 1 💮        | scroll to the desired message |
| 2 OK ( ( ) | read the selected message     |

#### Reading a Saved SMS Message

You can open the SMS messages you saved in the **Saved Msgs** folder.

|   | Press    | То                            |
|---|----------|-------------------------------|
| 1 | <b>©</b> | scroll to the desired message |
| 2 | OK ( ( ) | read the selected message     |

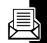

### **Erasing SMS/MMS Messages**

You can erase SMS/MMS messages stored in the **Inbox**, **Outbox**, **Drafts**, or **Saved Msgs** folder. To delete all the messages from a specified folder, scroll and select **Erase all**. To delete various messages you marked from a specified folder, scroll and select **Erase multiple**.

Find the Feature

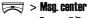

> Erase all/Erase multiple

### Managing SMS/MMS Messages

You can perform these functions on a SMS/MMS message stored in the Indox, Outbox, Drafts, or Saved Msgs folder:

- **Erase** (to erase the selected message)
- **Send/Resend** (to send/resend the selected message)
- Move to drafts (to move the selected message to the Drafts folder)
- Reply (to reply the selected message)
- Forward (to forward the selected message)
- Edit (to edit the selected message)
- View (to display objects included in the selected message)/Save object (to save objects from the selected

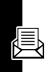

message)/**Object info.** (to read information on objects from the selected message)

- Use address (to dial/save a phone number, to connect to a URL, or to save a URL as a bookmark from the selected message)
- **Detail info.** (to read information on the selected message)
- Callback (to call to the sender of the selected message)
- Open chatroom (to chat with the sender of the selected message)
- Save message (to save the selected message in the Saved Msgs folder)

#### **Find the Feature**

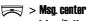

> Inbox/Outbox/Drafts/Saved Msgs

|   | Press         | То                            |
|---|---------------|-------------------------------|
| 1 | Ó             | scroll to the desired message |
| 2 | OK ( ( )      | select the message            |
| 3 | OPTIONS ( 🕥 ) | open the options menu         |
|   | or            |                               |
|   |               |                               |

## Editing MMS Message **Templates**

You can edit MMS message templates and save them in Msg. center > Templates > MMS templates.

#### **Find the Feature**

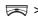

- 👼 > Msa. center
  - > Templates
  - > MMS templates

|   | Press      | То                                                                                         |
|---|------------|--------------------------------------------------------------------------------------------|
| 1 | <b>©</b>   | scroll to any entry                                                                        |
| 2 | OK ( ( )   | select the entry                                                                           |
| 3 | <b>©</b>   | scroll to <b>Edit template</b>                                                             |
| 4 | OK ( ( )   | select <b>Edit template</b>                                                                |
| 5 |            | open the options menu and<br>select an option from it to edit<br>your MMS message template |
| 6 | SAVE ( 🔁 ) | save the created MMS message template                                                      |

#### **Creating Quick Notes**

You can create new quick notes for use in SMS messages.

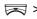

- 👼 > Msa. center
  - > Templates
  - > Ouick notes

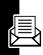

|   | Press       | То                               |
|---|-------------|----------------------------------|
| 1 | <b>(</b>    | scroll to any blank entry        |
| 2 | OK ( ( )    | select the blank entry           |
| 3 | <b>©</b>    | scroll to <b>Edit quick note</b> |
| 4 | OK ( ( )    | select <b>Edit quick note</b>    |
| 5 | keypad keys | enter text                       |
| 6 | SAVE ( 🕥 )  | save the created quick note      |

## Setting a Voicemail Service Number

Your service provider may have set a voicemail service number before you receive your phone. If not, refer to the following procedures.

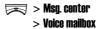

|   | Press       | То                                                                      |
|---|-------------|-------------------------------------------------------------------------|
| 1 | keypad keys | enter the voicemail service<br>number your service provider<br>provided |
| 2 | OK ( 🔘 )    | save the setting                                                        |

### **Editing Topic Messages**

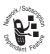

You can edit topic messages you want to receive from your service provider, such as traffic reports and today's news.

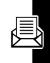

Find the Feature

🔀 > Msa. center > Cell broadcast

#### **Sorting Messages**

You can classifying SMS and MMS messages by time or by type.

Find the Feature

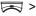

- > Msg. center
- > Settings
- > Message sorting

## Clearing Sending History

You can clear the SMS and/or MMS sending history from your phone memory.

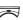

- 🔀 > Msa. center
  - > Sending history
  - > Text messages/Multimedia MSOS.

|   | Press    | То                         |
|---|----------|----------------------------|
| 1 |          | open the options menu      |
| 2 | <b>.</b> | scroll to <b>Erase all</b> |

|   | Press    | То                                |
|---|----------|-----------------------------------|
| 3 | DK ( 🔘 ) | clear the SMS/MMS sending history |

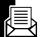

#### **Editing Service Commands**

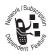

You can edit service commands you want your service provider to operate.

| Find the Feature | > Msg. center     |
|------------------|-------------------|
|                  | > Service command |

|   | Press       | То                                                                        |
|---|-------------|---------------------------------------------------------------------------|
| 1 | keypad keys | enter the service command<br>you want your service<br>provider to operate |
| 2 | OK ( 🔘 )    | send the service command to your service provider                         |

#### Having an Online Chat

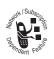

You can open up to 4 chatrooms and have an online chat.

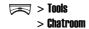

|    | Press       | То                                                               |
|----|-------------|------------------------------------------------------------------|
| 1  | <b>©</b>    | scroll to any chatroom available                                 |
| 2  | NAMES ( 🔁 ) | select from your phonebook a person you want to have a chat with |
| 3  | <b>(</b> )  | scroll to the desired entry                                      |
| 4  | OK ( ( )    | select the entry                                                 |
| 5  | <b>(3)</b>  | scroll to the desired phone number                               |
| 6  | OK ( ( )    | select the phone number                                          |
| 7  | OK ( ( )    | save the setting                                                 |
| 8  | keypad keys | enter your nickname                                              |
| 9  | OK ( ( )    | save the setting                                                 |
| 10 | keypad keys | enter your instant message                                       |
| 11 | SFND ( 🔊 )  | send your instant message                                        |

## Adding a Quick Note or Smiley to Your Instant Message

|   | Press    | То                                                                   |
|---|----------|----------------------------------------------------------------------|
| 1 |          | open the options menu                                                |
| 2 | <b>©</b> | scroll to <b>insert quick note</b> or <b>insert</b><br><b>smiley</b> |

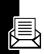

| Press      | То                                                                  |
|------------|---------------------------------------------------------------------|
| 3 OK ( ( ) | select <b>insert quick note</b> or <b>insert</b><br><b>smiley</b>   |
| 4 📀        | scroll to the desired quick note or smiley                          |
| 5 OK ( ( ) | add the selected quick note<br>or smiley to your instant<br>message |

#### **Editing Your Nickname**

|   | Press       | То                        |
|---|-------------|---------------------------|
| 1 | $\bowtie$   | open the options menu     |
| 2 | <b>©</b>    | scroll to <b>Nickname</b> |
| 3 | OK ( ( )    | select <b>Nickname</b>    |
| 4 | keypad keys | edit your nickname        |
| 5 | OK ( 🔘 )    | save the setting          |

#### Placing a Call to Chatters

|   | Press     | То                    |
|---|-----------|-----------------------|
| 1 | $\bowtie$ | open the options menu |
| 2 | <b>©</b>  | scroll to <b>Call</b> |
| 3 | OK ( 🔘 )  | select <b>Call</b>    |

|   | Press      | То                               |
|---|------------|----------------------------------|
| 4 | CALL ( 🕥 ) | make a phone call to the chatter |

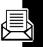

## Saving Chat Numbers as Phonebook Entries

|   | Press       | То                                     |
|---|-------------|----------------------------------------|
| 1 |             | open the options menu                  |
| 2 | <b>©</b>    | scroll to <b>Save</b>                  |
| 3 | OK ( ( )    | select <b>Save</b>                     |
| 4 | SAVE ( 💽 )  | prepare to edit the phonebook entry    |
| 5 | keypad keys | fill in the blanks with suitable words |
| 6 | SAVE ( 💽 )  | store the settings                     |

## Editing a Chatroom Phone Number

|   | Press       | То                            |
|---|-------------|-------------------------------|
| 1 | $\square$   | open the options menu         |
| 2 | <b>©</b>    | scroll to <b>Chat Numbers</b> |
| 3 | OK ( ( )    | select <b>Chat Numbers</b>    |
| 4 | keypad keys | edit a chatroom phone number  |

|   | Press    | То               |
|---|----------|------------------|
| 5 | OK ( 🔘 ) | save the setting |

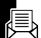

### Viewing Old Instant Messages

| Press      | То                            |
|------------|-------------------------------|
| 1 🥽        | open the options menu         |
| 2          | scroll to <b>View history</b> |
| 3 OK ( ( ) | view old instant messages     |

### Clearing Instant Messages History

|   | Press     | То                                                          |
|---|-----------|-------------------------------------------------------------|
| 1 | $\bowtie$ | open the options menu                                       |
| 2 | <b>•</b>  | scroll to <b>Clear history</b>                              |
| 3 | OK ( ( )  | delete all the old instant<br>messages from phone<br>memory |

## **Configuring SMS Settings**

You can select a service provider which supports SMS service, read delivery status reports for SMS messages, let the message center send you notes after recipients read your sent SMS messages, and specify a wireless

communication protocol for use in sending SMS messages.

#### Find the Feature

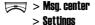

> Text messages

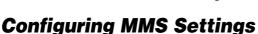

You can choose to seamlessly receive MMS messages, receive MMS messages even if you are roaming over another network, save MMS messages you sent, reject the message center to send you notes if recipients have read the MMS messages you sent to them, configure and activate MMS service, block certain MMS messages, and set various options when you send MMS messages.

#### **Find the Feature**

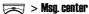

- > Settings
- > Multimedia msgs.

# **Selecting Memory for Saving SMS Messages**

You can select either SIM card memory or phone memory to store your SMS messages.

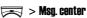

- > Settings
- > Memory in use
- > Select SMS memory

## Checking SIM Card or Phone **Memory Which Saves SMS** Messages

You can read the details of SIM card or phone memory that saves your SMS messages.

Find the Feature

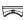

- > Msa. center
  - > Settings
  - > Memory in use
  - > SMS status

## Checking Phone Memory Which Stores MMS Messages

You can view the details of phone memory that stores your MMS messages.

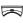

- > Msg. center
  - > Settings
  - > Memory in use
  - > MMS status

# Setting Up Your **Phonebook**

## **Selecting Memory for Saving Phonebook Entries**

You can select either SIM card memory or phone memory to store your phonebook entries.

Find the Feature

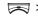

- > Phonebook
- > Option
- > Memory

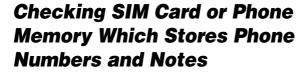

You can read the details of SIM card memory or phone memory that saves your phone numbers and notes.

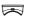

- > Phonebook
  - > Ontion
  - > Memory status

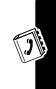

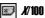

Number (X) of phone numbers in SIM card memory. You can store up to 100 phone numbers in SIM card memory.

**Note:** The capacity of SIM card memory depends on your service provider's settings.

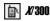

Number (*X*) of phone numbers in phone memory. You can store up to 300 phone numbers in phone memory.

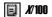

Number (*X*) of notes in phone memory. You can store up to 100 notes in phone memory.

## **Creating Phonebook Entries**

You can add phonebook entries to Phonebook on your phone.

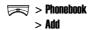

| Option       | Description                                              |
|--------------|----------------------------------------------------------|
| Memory       | specify memory for storing phonebook entries             |
| Name         | type a name                                              |
| Number type  | select a phone number type                               |
| Number       | type a phone number                                      |
| Caller group | specify a caller group for classifying phonebook entries |
| Picture *    | add a photo caller ID                                    |

| Option      | Description                 |
|-------------|-----------------------------|
| Note Type * | select a note type          |
| Note *      | enter text for the selected |
|             | note type                   |

<sup>\*</sup> The option is available only for the phonebook entries saved in phone memory, not in SIM card memory.

**Tip:** Remember to press **SAVE** ( $\bigcirc$ ) when you finish editing phonebook entries.

# Using Phonebook Entry Options

You can perform various functions on the selected phonebook entry.

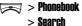

|   | Press       | То                           |
|---|-------------|------------------------------|
| 1 | keypad keys | enter the 1st letter(s) of a |
|   |             | name                         |
| 2 | OK ( 🔘 )    | open your phonebook          |
| 3 | <b>©</b>    | scroll to the desired entry  |
| 4 | OK ( ( )    | select the entry             |

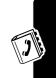

|   | Press     | То                                                                                                    |
|---|-----------|----------------------------------------------------------------------------------------------------|
| 5 | <b>©</b>  | scroll to the name, the desired phone number/note, or the <b>Personal picture</b> entry (if you have added a photo caller ID) |
| 6 | $\square$ | open the options menu                                                                                                    |

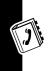

| Ontion              | Description                                                                                   |
|---------------------|-----------------------------------------------------------------------------------------------|
| Option<br>Edit      | edit the selected phone<br>number and then specify a<br>number type or edit the name          |
| Add > Add number    | add phone number(s) (up to 4)                                                                 |
| Add > Add text      | add note(s)                                                                                   |
| Add > Caller group  | specify a caller group for the selected entry                                                 |
| Add > Add picture   | create a photo caller ID                                                                      |
| Add > Add voice tag | record a name command and use it to dial by voice                                             |
| Remove picture      | remove a photo caller ID (by selecting <b>Personal picture</b> >   )                          |
| Сору                | copy/move the selected entry<br>saved on SIM card memory<br>to phone memory and vice<br>versa |

| Option  | Description                               |
|---------|-------------------------------------------|
| Erase . | remove the selected entry or note         |
| View    | display the details of the selected entry |

You can also use many other features for the selected phonebook entry via a different access method.

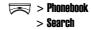

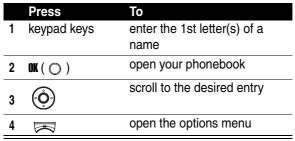

| Option | Description                                                                                   |
|--------|-----------------------------------------------------------------------------------------------|
| Detail | display the details of the selected entry                                                     |
| Add    | add entry(ies)                                                                                |
| Erase  | delete the selected entry                                                                     |
| Сору   | copy/move the selected entry<br>saved on SIM card memory<br>to phone memory and vice<br>versa |

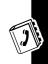

| Option             | Description                                                |
|--------------------|------------------------------------------------------------|
| Caller group       | specify a caller group for the selected entry              |
| Speed dial         | create a 1-touch dial entry                                |
| Send message       | write and send an SMS message from the selected entry      |
| Send business card | send the selected entry as a business card                 |
| Set as default     | set the desired phone<br>number to be called by<br>default |
| View mode          | display your phonebook entries as a text list or icons     |
| Sort by            | sort your phonebook entries by the desired sorting type    |

## **Creating a Photo Caller ID**

You can add an image (photo caller ID) to a phonebook entry. Both the internal and the external displays show that image when the caller places a call to you.

**Note:** To create photo caller IDs, save phonebook entries on phone memory.

To create photo caller IDs from your phonebook:

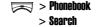

|        | Press                                                                                   | То                                |
|--------|-----------------------------------------------------------------------------------------|-----------------------------------|
| 1      | keypad keys                                                                             | enter the 1st letter(s) of a name |
| 2      | OK ( 🔘 )                                                                                | open your phonebook               |
| 3      | <b>©</b>                                                                                | scroll to the desired entry       |
| 4      | OK ( 🔘 )                                                                                | select the entry                  |
| 5      | $\bowtie$                                                                               | open the options menu             |
| 6      | <b>©</b>                                                                                | scroll to <b>Add</b>              |
| 7      | OK ( ( )                                                                                | select <b>Add</b>                 |
| 8      | <b>©</b>                                                                                | scroll to <b>Add picture</b>      |
| 9      | OK ( ( )                                                                                | select <b>Add picture</b>         |
| 10     | ര                                                                                       | scroll to <b>Media center</b>     |
| 10 (4) | <b>Tip:</b> Select <b>Camera</b> to use the picture you just took as a photo caller ID. |                                   |
| 11     | OK ( ( )                                                                                | select <b>Media center</b>        |
| 12     | OK ( ( )                                                                                | select Photo album (for example)  |
| 13     | <b>©</b>                                                                                | scroll to the desired folder      |
| 14     | OK ( ( )                                                                                | select the folder                 |
| 15     | <b>©</b>                                                                                | scroll to the desired photo       |

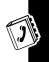

| Press      | То                                                                          |
|------------|-----------------------------------------------------------------------------|
| 16 OK( ( ) | select the photo                                                            |
| 17 OK(())  | set the selected photo as a photo caller ID attached to the phonebook entry |

To create photo caller IDs from your media center:

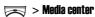

| Press       | То                                |
|-------------|-----------------------------------|
| 1 (0)       | scroll to <b>Photo album</b> (for |
| 1 😲         | example)                          |
| 2 OK ( ( )  | select Photo album (for example)  |
| 3           | scroll to the desired folder      |
| 4 OK ( ( )  | select the folder                 |
| 5 📀         | scroll to the desired photo       |
| 6 👼         | open the options menu             |
| 7           | scroll to <b>Apply as</b>         |
| 8 OK ( ( )  | select <b>Apply as</b>            |
| 9 📀         | scroll to <b>Personal icon</b>    |
| 10 OK ( 🔘 ) | select <b>Personal icon</b>       |
|             | scroll to the desired             |
| 11 😲        | phonebook entry                   |

| Press       | То                                                                          |
|-------------|-----------------------------------------------------------------------------|
| 12 OK ( ( ) | set the photo as a photo caller ID attached to the selected phonebook entry |

## **Sorting Phonebook Entries**

You can sort phonebook entries by a desired type.

#### **Find the Feature**

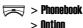

> Sort by

**Tip:** Selecting **Location** lets you classify phonebook entries by creation priority numbered 1, 2, 3 and so on.

## Browsing Your Phonebook to Make a Call

You can from the idle display look up your phonebook and pick up an entry to make a call.

To turn **Dialing number lookup** on 1st:

#### **Find the Feature**

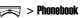

> Option

> Dialing number lookup

> **ON** 

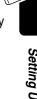

To pick up a phonebook entry and dial from the idle display:

|   | Press       | То                           |
|---|-------------|------------------------------|
| 1 | keypad keys | enter the 1st letter(s) of a |
|   |             | name                         |
| 2 | Ó           | scroll to the desired entry  |
| 3 | [0]         | make a phone call            |

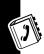

## 1-Touch Dialing

You can press and hold any of the keys from to to quickly make a phone call from the idle display.

To turn Speed dialing on 1st:

Find the Feature > Settings > Call features > Speed dialing

> ON

To create 1-touch dial entries:

Find the Feature > Phonebook > Speed dial

| Press      | То                                   |
|------------|--------------------------------------|
| 1 💮        | scroll to the desired speed dial key |
| 2 OK ( 🔘 ) | open your phonebook                  |

|   | Press    | То                                                     |
|---|----------|--------------------------------------------------------|
| 3 | <b>(</b> | scroll to the desired entry                            |
| 4 | OK ( 🔘 ) | assign the speed dial key for the default phone number |

## Changing 1-Touch Dial Entries

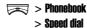

|   | Press     | То                                                                                 |
|---|-----------|------------------------------------------------------------------------------------|
| 1 | <b>©</b>  | scroll to the desired name                                                         |
| 2 | $\square$ | open the options menu                                                              |
| 3 | Ó         | scroll to <b>Change</b>                                                            |
| 4 | OK ( ( )  | open your phonebook                                                                |
| 5 | <b>©</b>  | scroll to the desired entry                                                        |
| 6 | OK ( ( )  | assign the speed dial key for<br>the default phone number of<br>the selected entry |

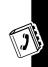

## **Customizing Ring Tone for a** Caller Group

You can select a ring tone for a caller group to use. The ring tone plays when 1 of the caller group calls you.

**Find the Feature** 

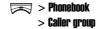

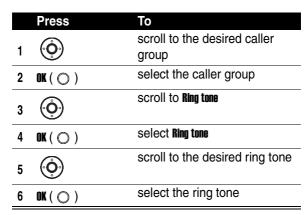

Tip: To change the names of caller groups, scroll and select **Rename**. To display, add or delete caller group members, select **Member** > .

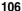

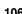

# Creating a Photo Caller ID for a Caller Group

You can select an image (photo caller ID) for a caller group to use. The image displays when 1 of the caller group calls you.

**Find the Feature** 

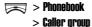

To turn Graphic on 1st:

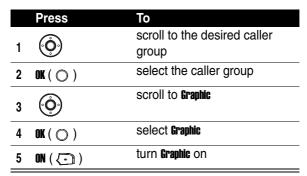

To use a preset image as a photo caller ID for a caller group:

| Press      | То                    |
|------------|-----------------------|
| 1 💮        | scroll to <b>View</b> |
| 2 OK ( 🔘 ) | select <b>View</b>    |

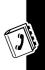

|   | Press             | То                                 |
|---|-------------------|------------------------------------|
| 3 | <b>©</b>          | scroll to the desired preset image |
| 4 | OK ( $\bigcirc$ ) | select the preset image            |

To use your own image as a photo caller ID for a caller group:

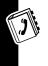

|    | Press    | То                                                                                                   |
|----|----------|----------------------------------------------------------------------------------------------------|
| 1  | <b>©</b> | scroll to the blank entry                                                                            |
| 2  |          | open the options menu                                                                                |
| 3  | <u></u>  | scroll to <b>Media center</b>                                                                        |
| J  | 9        | <b>Tip:</b> Select <b>Camera</b> to use the picture you just took as a caller group photo caller ID. |
| 4  | OK ( ( ) | select <b>Media center</b>                                                                           |
| 5  | <b>©</b> | scroll to the desired option                                                                         |
| 6  | OK ( ( ) | select the option                                                                                    |
| 7  | <b>©</b> | scroll to the desired folder, if necessary                                                           |
| 8  | OK ( ( ) | select the folder, if necessary                                                                      |
| 9  | <b>©</b> | scroll to the desired object                                                                         |
| 10 | OK ( ( ) | select the object                                                                                    |

| Press      | То                                                                |
|------------|-------------------------------------------------------------------|
| 11 OK( ( ) | set the selected object as a photo caller ID for the caller group |

To create a photo caller ID for a caller group from your media center:

> Media center

**Find the Feature** 

8

11

OK ( ( )

10 OK( ( )

|   | Press        | То                                |
|---|--------------|-----------------------------------|
|   | <u> </u>     | scroll to <b>Photo album</b> (for |
| 1 | ( <b>Q</b> ) | example)                          |
| 2 | OK ( ( )     | select Photo album (for example)  |
|   | <u> </u>     | scroll to the desired folder      |
| 3 | <b></b>      |                                   |
| 4 | OK ( 🔘 )     | select the folder                 |
|   |              | scroll to the desired photo       |
| 5 | <b>(</b>     | coron to the decired photo        |
| 6 |              | open the options menu             |

scroll to Apply as

select Apply as

scroll to **Group icon** 

select Group icon

group

scroll to the desired caller

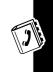